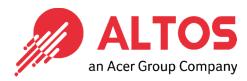

# Web Console Update

BIOS Firmware Update From BMC Web Console

Prepared by Vernon Wang

Altos Computing Inc. is a subsidiary of Acer

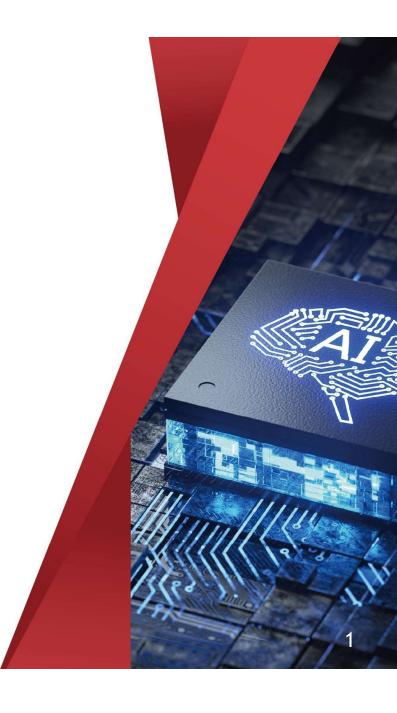

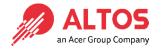

## • Connect an Ethernet cable like below the image

#### 1U Server the BMC connect an Ethernet port

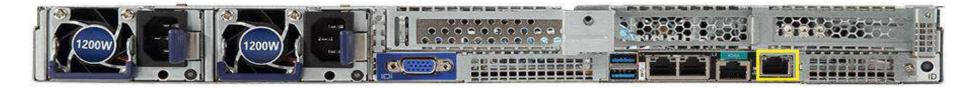

#### 2U Server the BMC connect an Ethernet port

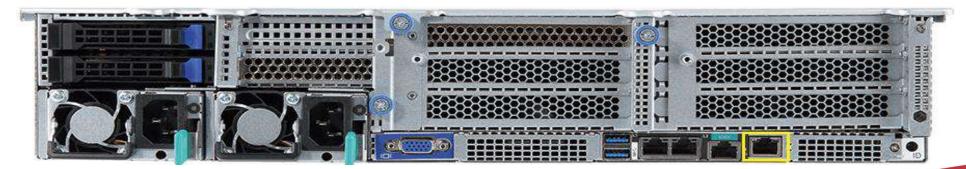

 Power on the system, and press [Del] key to enter BIOS Setup Utility. Go to the [Server Mgmt] tab and select [BMC network Configuration] item.

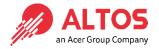

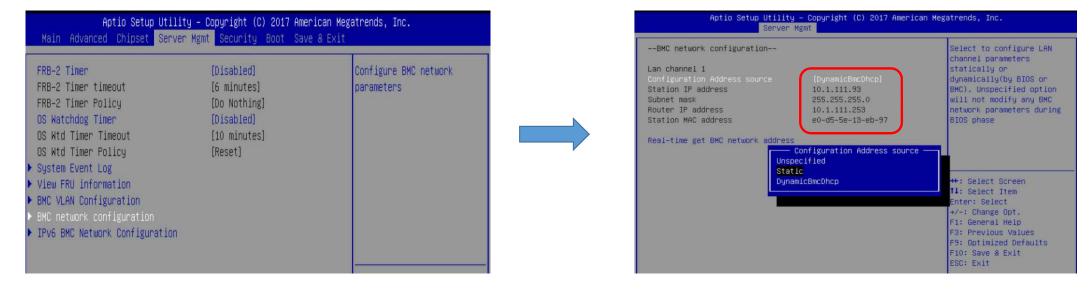

- Press the [Enter] key to "configuration address source" and change to [Static] option.
- Or you can use a DHCP server to assign an IP4 address automatically and see the IP4 address here

Enter the IP address in browser's web address field. You will see a #"
 "There is a problem with this website's security certificate"
 webpage. Click on [Continue to this website (not recommended)].
 Afterwards, you will see the IPMI logon webpage. This will allow you to link to the BMC web UI.

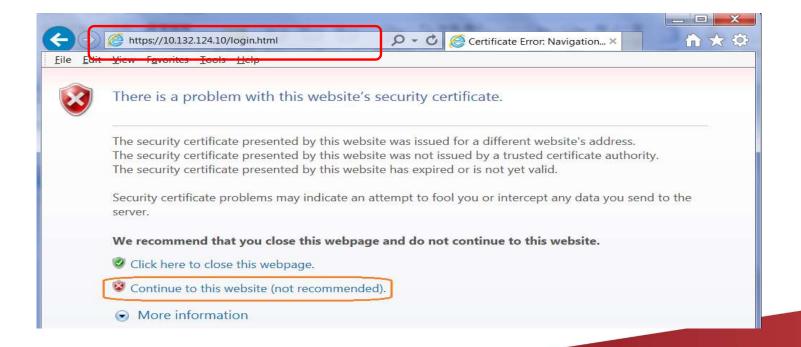

• Go to the BMC login web UI, the default user name and password is an ALTOS user: admin password: password, after entering the username and password, click on the "Sign me in" button.

| Username                        |  |
|---------------------------------|--|
| Password                        |  |
| US - English  Remember Username |  |
| _ Remember Osername             |  |

Open Firmware Update Page , click Maintenance > firmware Update ALTOS
 from the menu bar like below the image

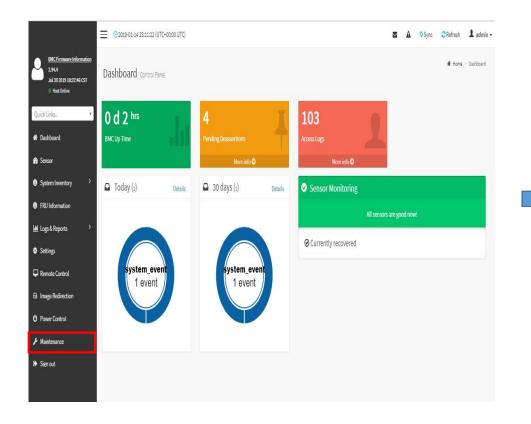

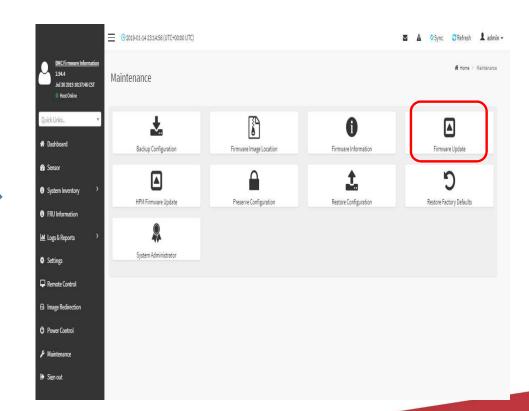

• Sample screenshot of firmware Update page shown as below

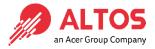

> Below the page is for BIOS update

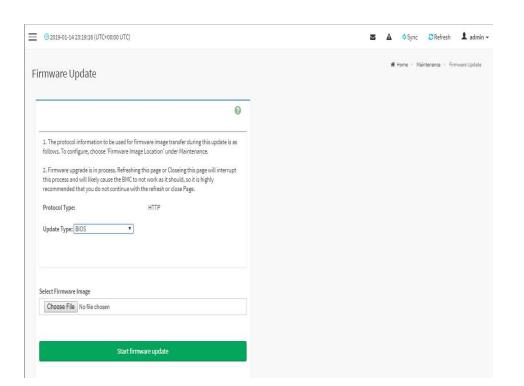

>Below the page for BMC update

| rotocol                    | Type: HTT                                                                                                    | PS                                                           |
|----------------------------|----------------------------------------------------------------------------------------------------|--------------------------------------------------------------|
| Jpdate T                   | ype: BMC V                                                                                                    |                                                              |
|                            | rve all Configuration. This will preserve all preserve all preserve all pdate - irrespective of the individual items                        |                                                              |
| eration.                   | ation items below will be preserved as defa<br>Click "Edit Preserve Configuration" to modi<br>we Configuration  Preserve Configuration Item |                                                              |
| it Preser                  | Click "Edit Preserve Configuration" to modi<br>ve Configuration                                                                             | fy the Preserve status settings.                             |
| eration.                   | Click "Edit Preserve Configuration" to modi<br>ve Configuration  Preserve Configuration Item                                                | fy the Preserve status settings.  Preserve Status            |
| eration. (it Preser S.No 1 | Click "Edit Preserve Configuration" to modifice Configuration  Preserve Configuration Item  SDR                                             | fy the Preserve status settings.  Preserve Status  Overwrite |
| seration. (lit Preser      | Click "Edit Preserve Configuration" to modifice Configuration  Preserve Configuration Item  SDR  FRU                                        | Preserve Status Overwrite Overwrite                          |
| S.No 1 2                   | Click "Edit Preserve Configuration" to modifice Configuration  Preserve Configuration Item  SDR  FRU  SEL                                   | Preserve Status Overwrite Overwrite Overwrite                |

#### • BIOS update step (1)

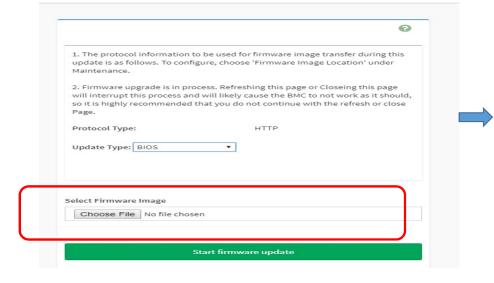

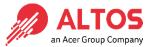

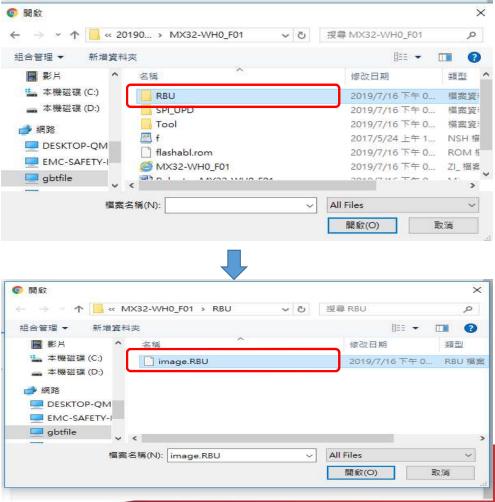

#### • BIOS update step (2)

Upload the image.RBU file click "start firmware update" button ,after then please click another page the "OK" button

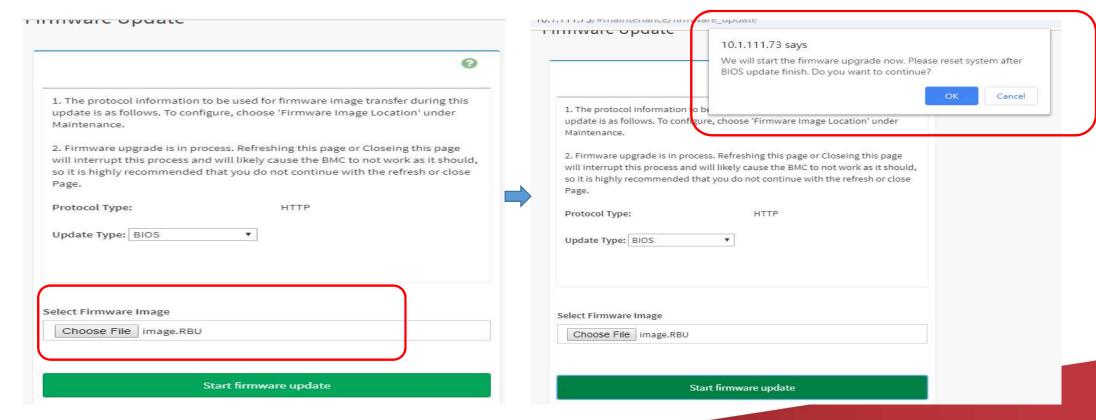

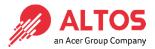

### • BIOS update step (3)

Upload 100% please click "Flash BIOS" Button

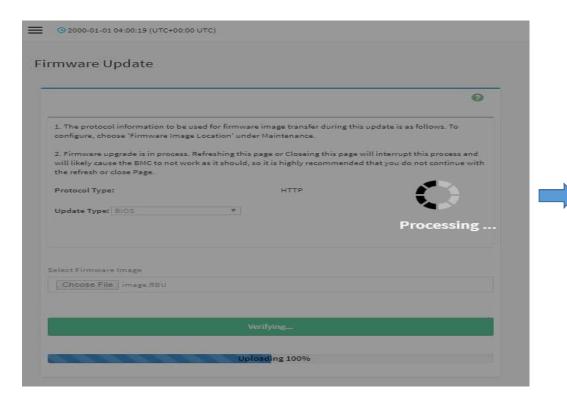

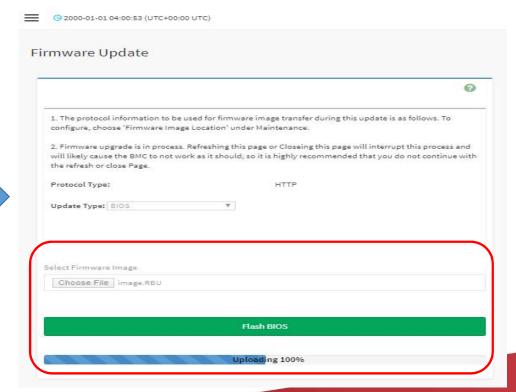

#### • BIOS update step (4)

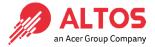

Waiting for flashing to 100% please click updated successfully "ok" button after will jump another window also click "OK" button. After then please AC cycle

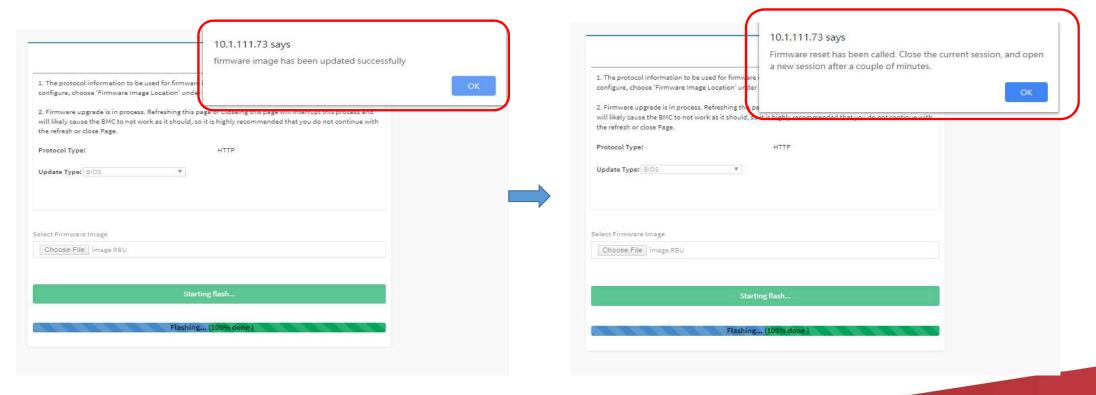

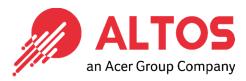

## The Best is Yet To Come

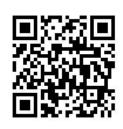

For more information about Altos product and solution Please visit Altos website (welcome scan QR code or use URL) <a href="https://www.altoscomputing.com/en-US">https://www.altoscomputing.com/en-US</a>

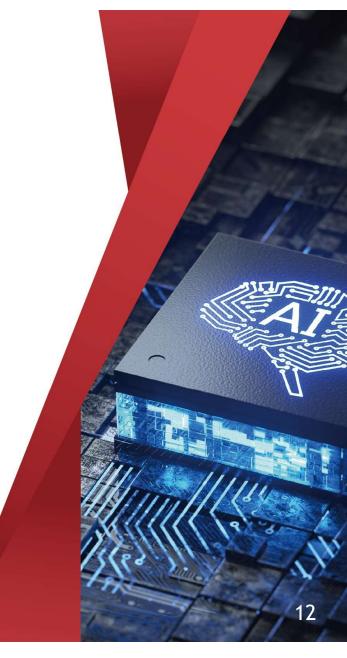

Altos Computing Inc. is a subsidiary of Acer